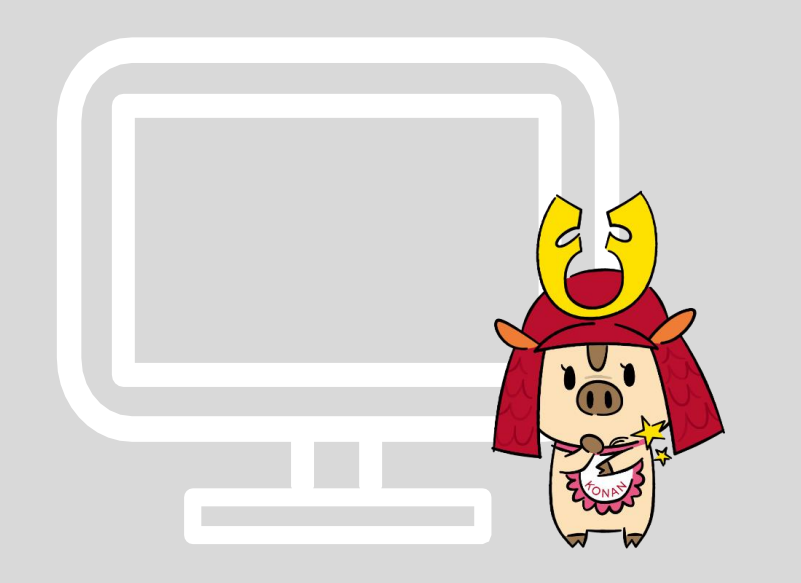

### 甲南大学 教室パソコン Linux環境の起動と終了

#### **情報システム室 サポートデスク(2号館4階)**

2023年9月20日 Ver. 1.0

甲南大学基本メニュー内の「Ubuntu22.04」アイコンをダブルクリックします。

#### (デスクトップに「甲南大学基本メニュー」アイコンがあります。)

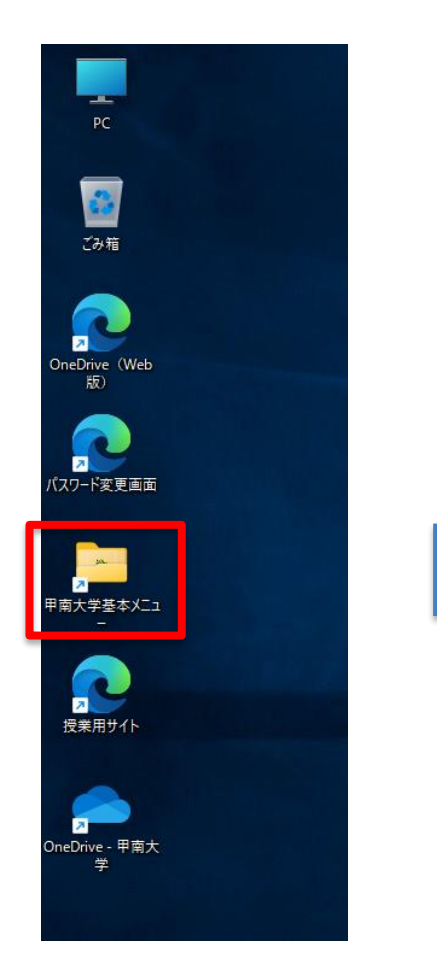

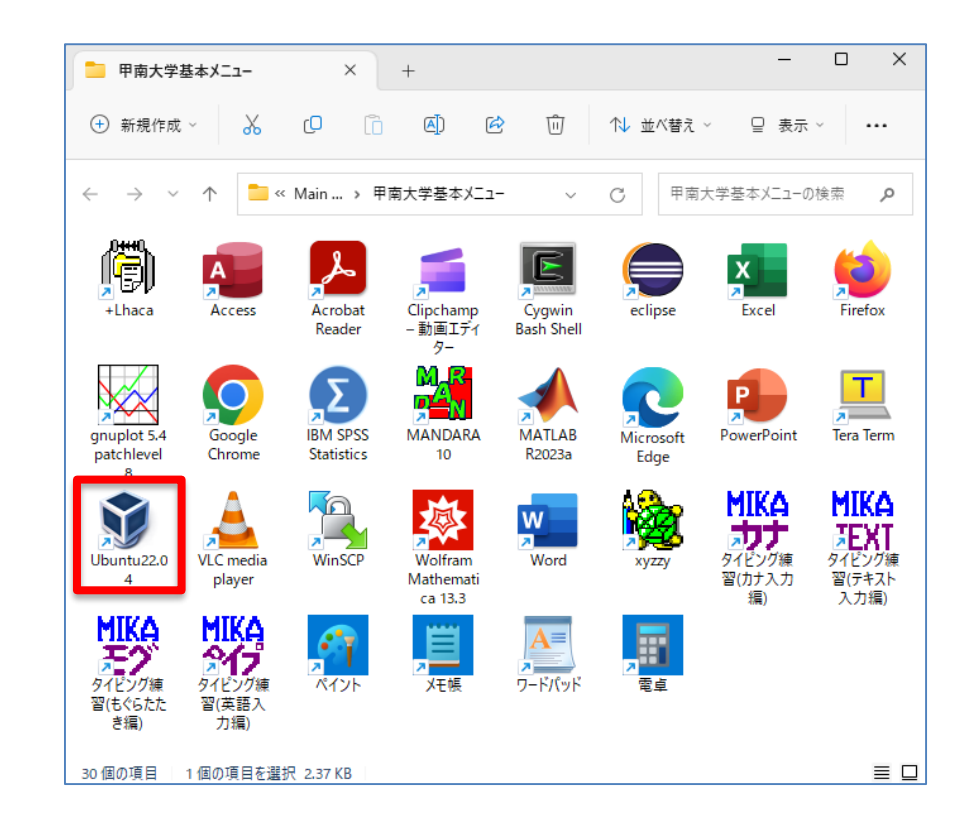

#### ▶ ユーザー名を入力し、Enterキーを押します。 (ユーザー名:教育情報アカウント・学生はMyKONANと同じ)

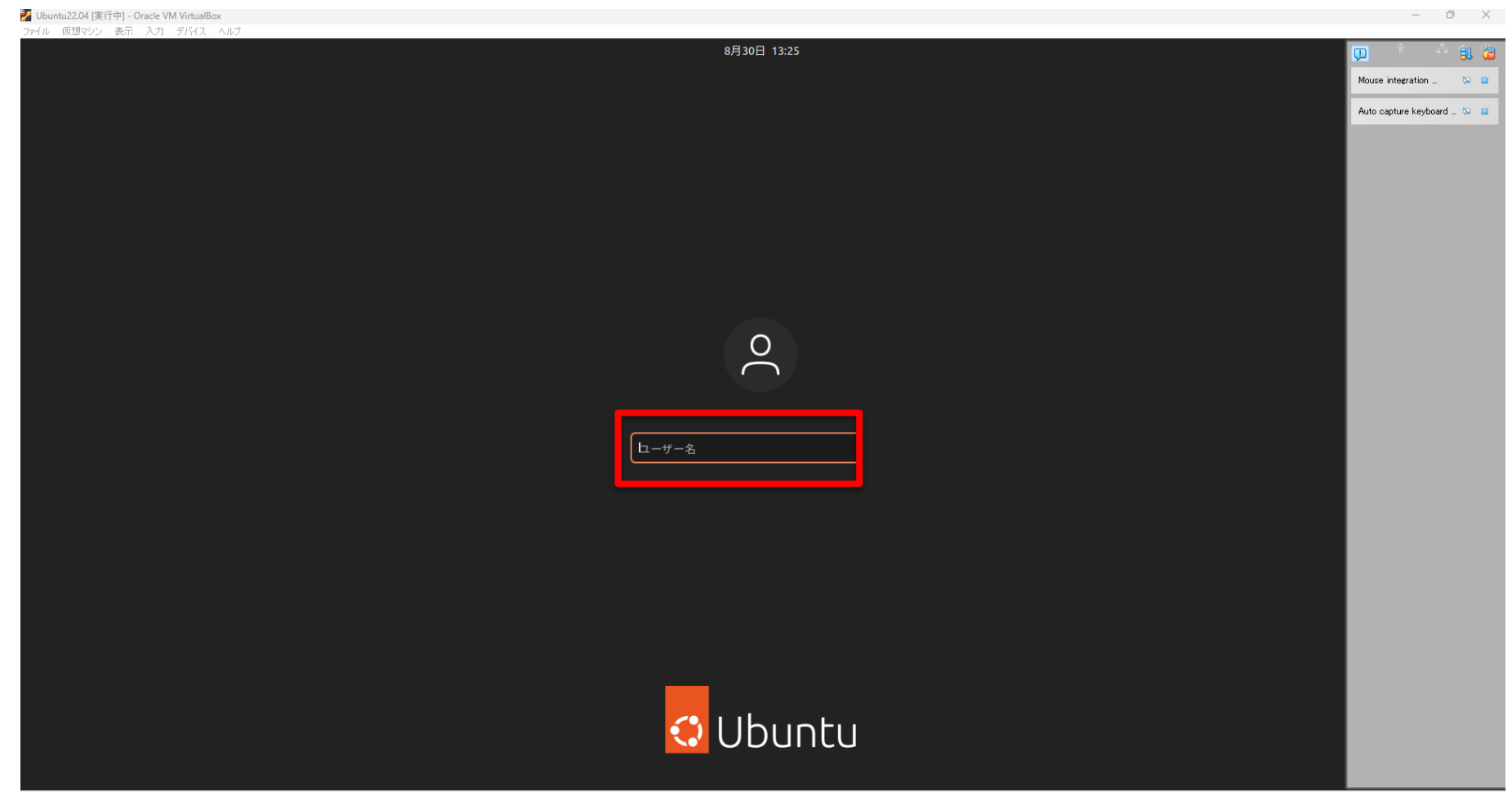

**Q ① P 2 □ 回归 8 3 3 D** Right Control

### ▶ パスワードを入力し、Enterキーを押します。

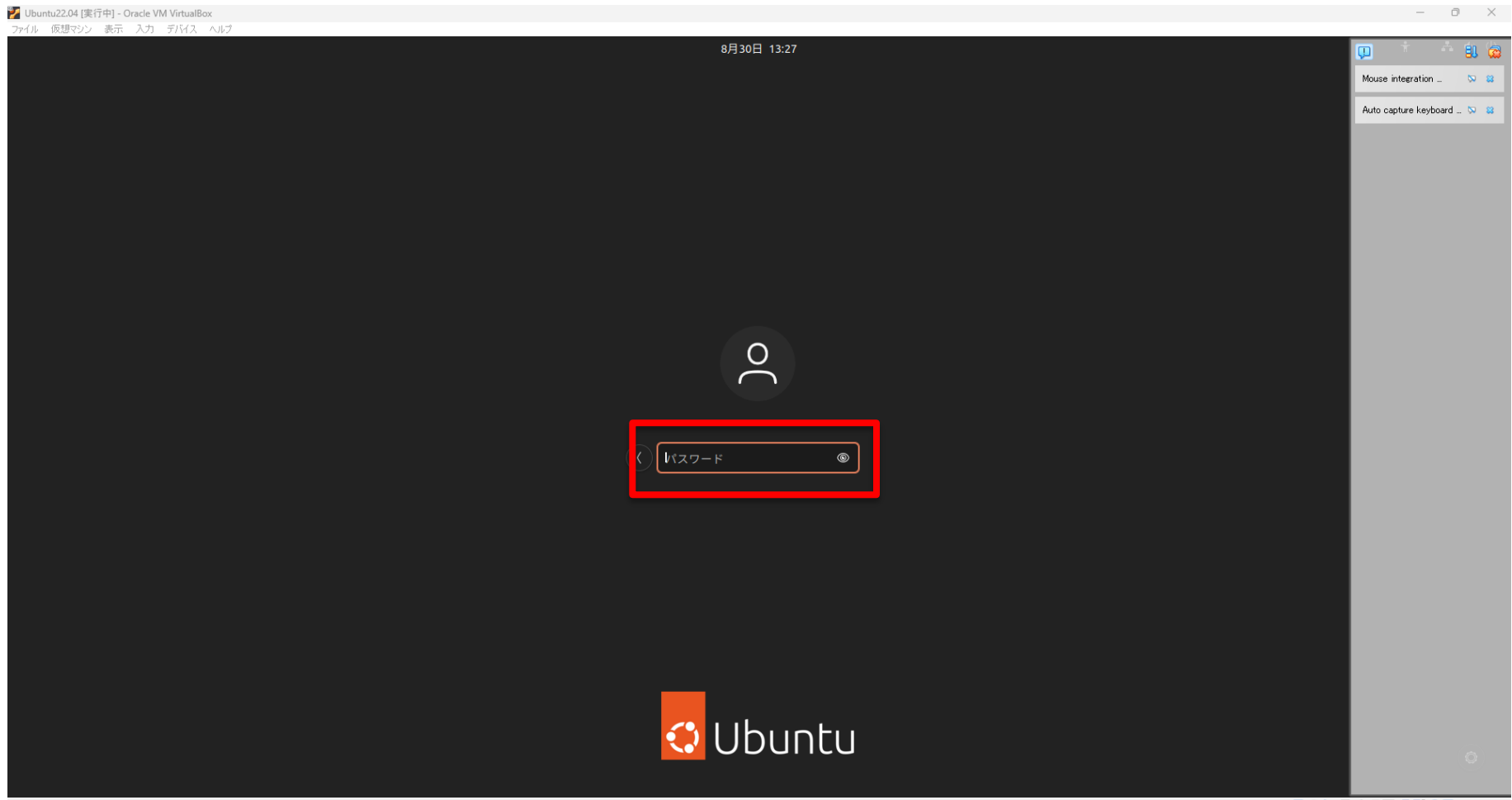

▶ Linux環境の画面が表示されます。

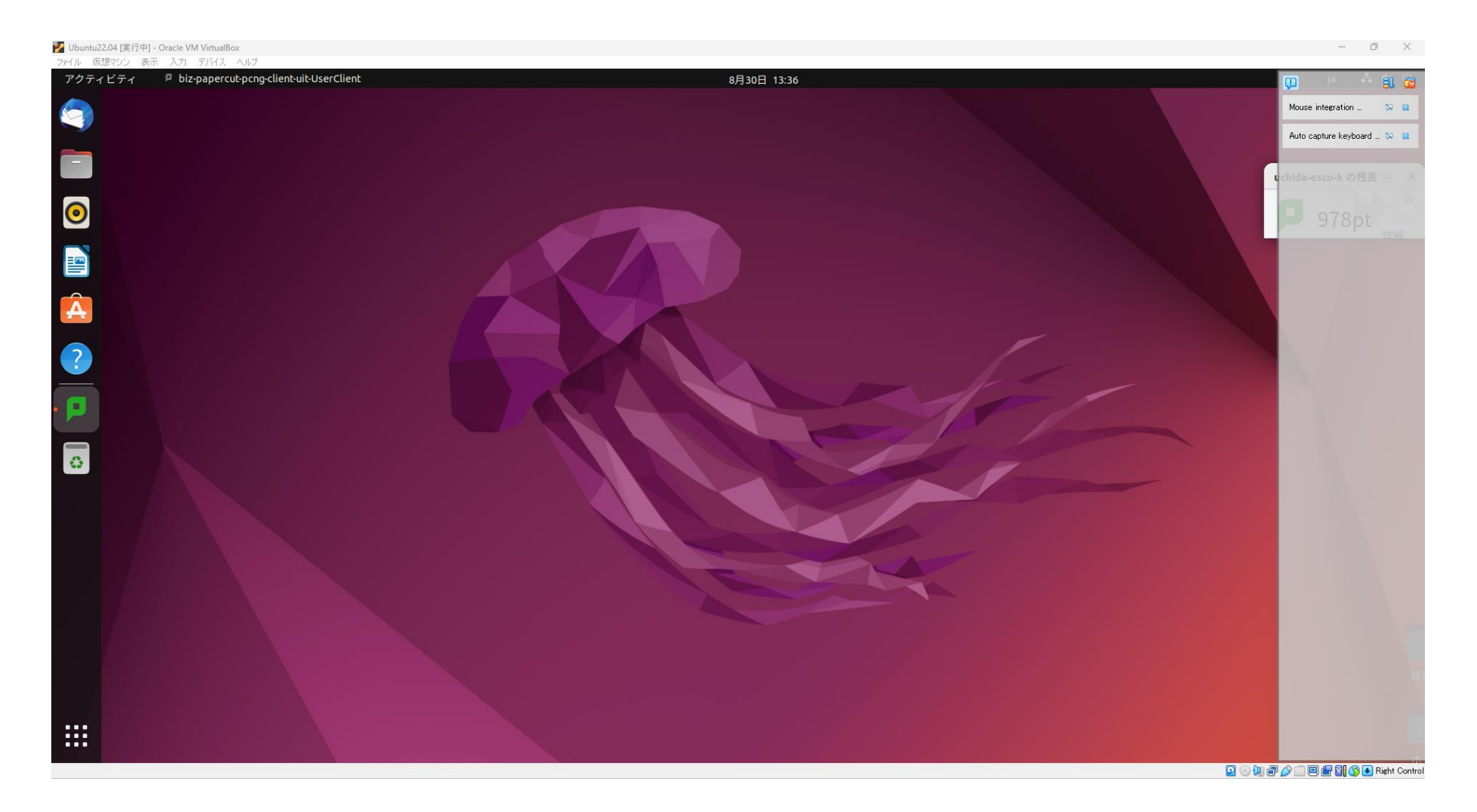

▶ 終了時は、左上のメニュー「ファイル」→「終了」をクリックします。 または右上の閉じるボタンをクリックします。

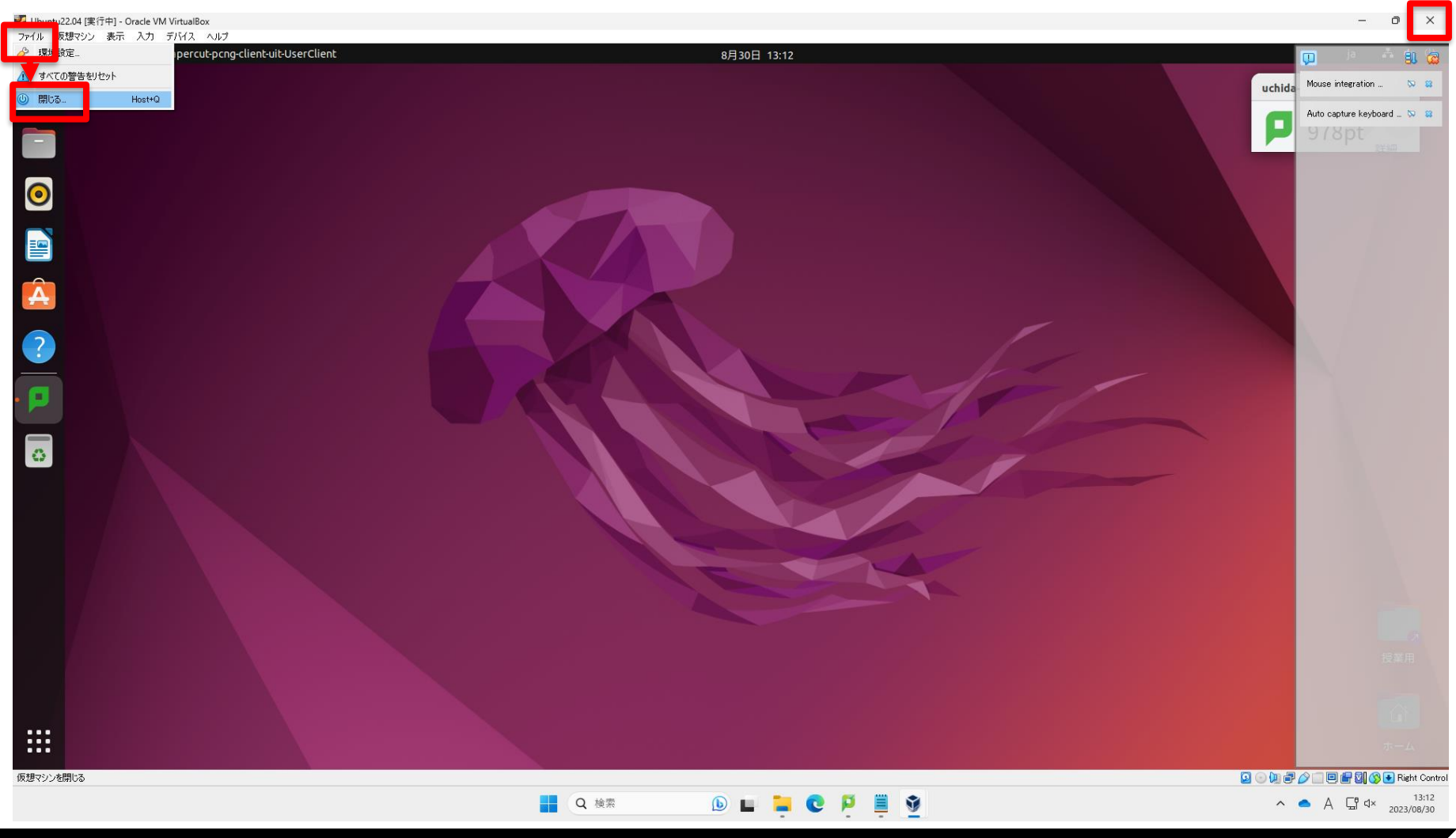

仮想マシンを閉じる画面が表示されます。 「仮想マシンの電源オフ」を選択し、「OK」をクリックします。

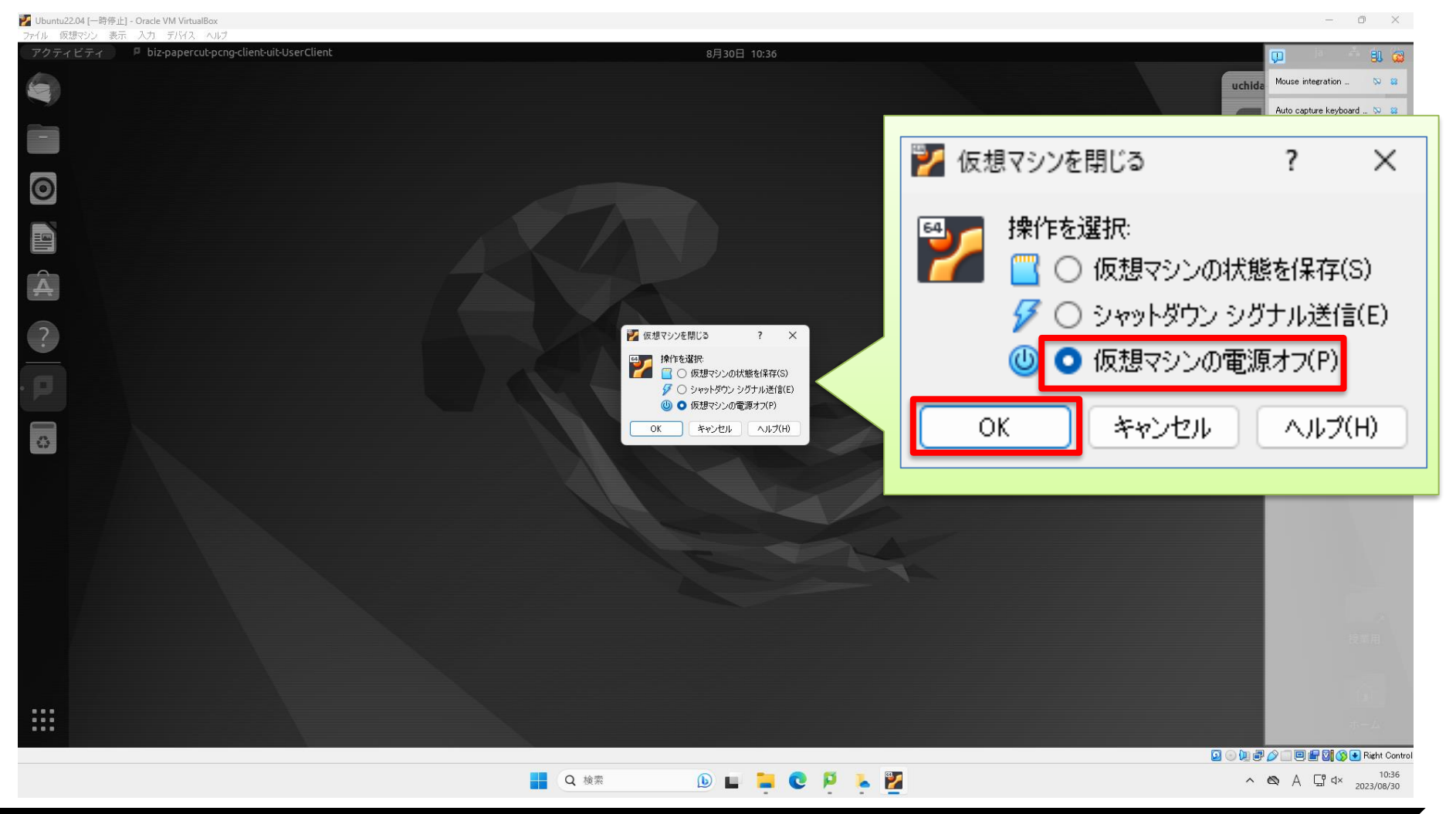